## 3.2 旧証明書の削除

2022 年 5 月 15 日以降にデジタル証明書を更新すると、2022 年 5 月 15 日午前 5 時以前に 発行された旧証明書は自動で削除されません。対象の旧証明書を手動で削除する必要があ ります。

## 3.2.1 Edge 利用の場合

- (1) 「Edge」を起動します。
- (2) 右上の「…」をクリックし、メニューから「設定」をクリックします。

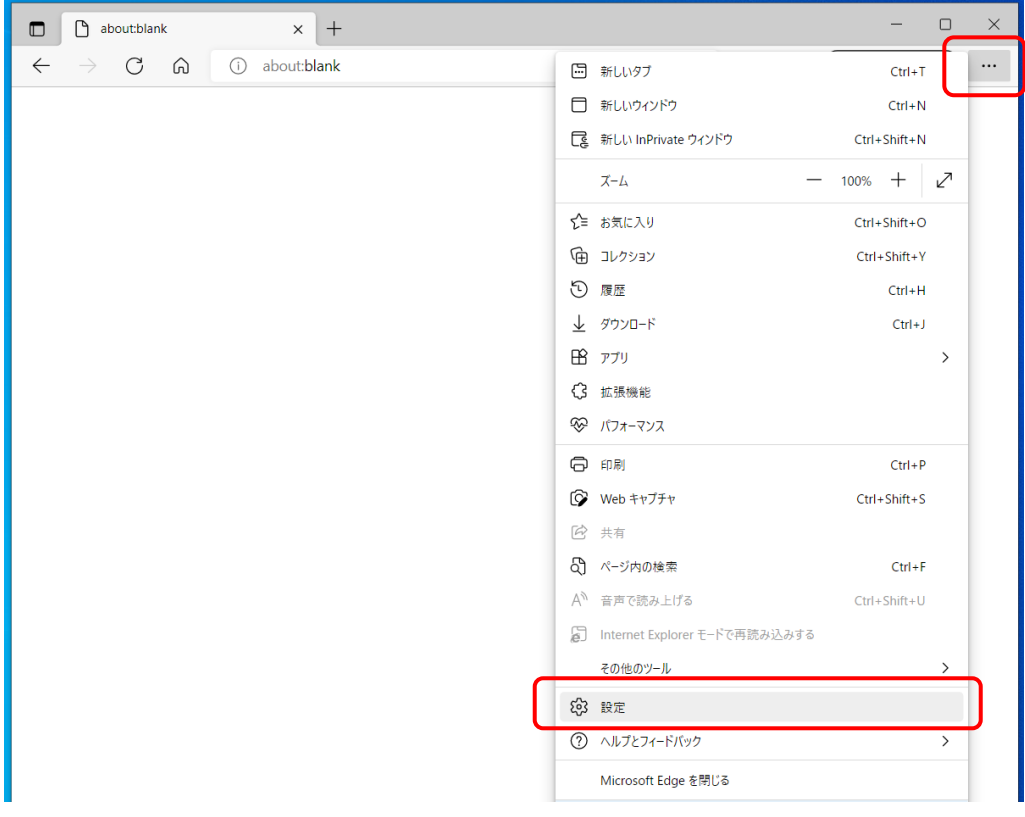

(3) 左側のメニューから「プライバシー、検索、サービス」をクリックします。

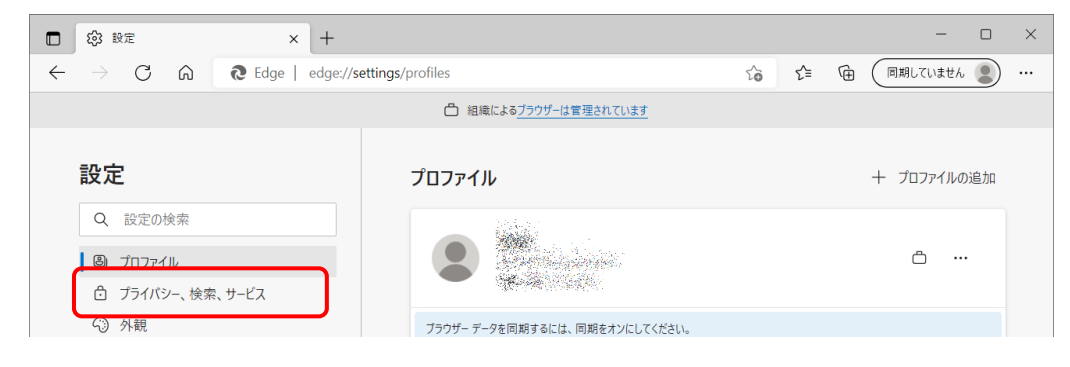

(4) 画面を下の方へスクロールし、「セキュリティ」の「証明書の管理」項目から、右 側にある「□」のマークをクリックします。

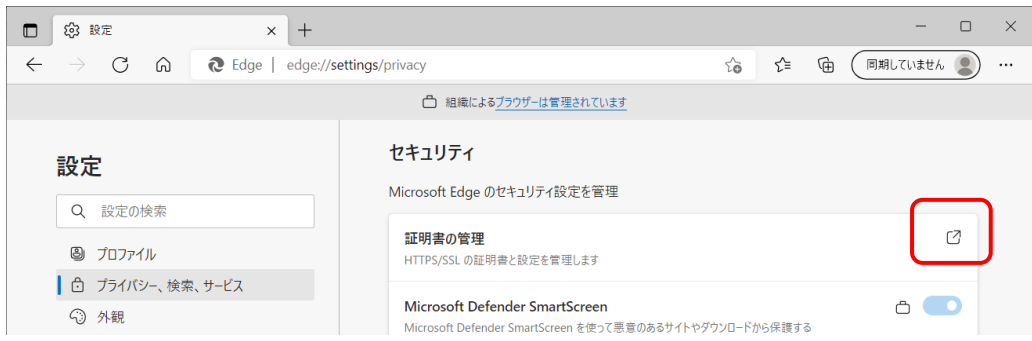

(5) デジタル証明書の一覧画面が表示されます。

「発行先」の欄に同一名の「認証コード 1」が2つ表示されていることを確認しま す。

なお、1 つのみ表示されている場合は、削除する必要はございませんのでこのまま 「閉じる」ボタンを押して終了してください。

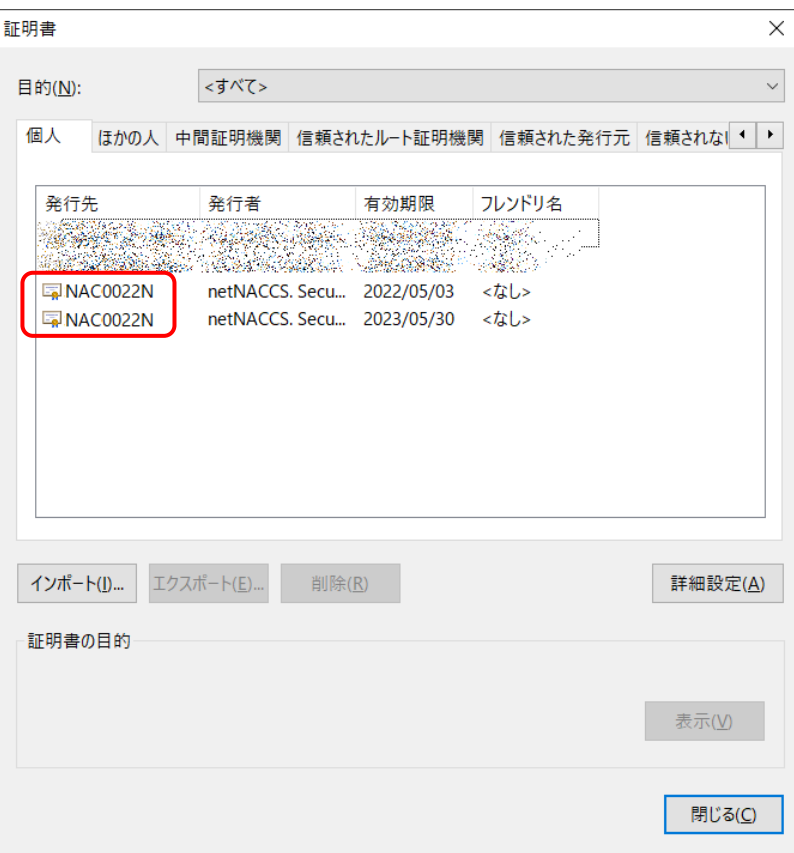

- (6) 「有効期限」の欄に表示されている日付を確認し、古い日付の方の証明書をクリッ クします。
- (7) 「削除」ボタンを押します。

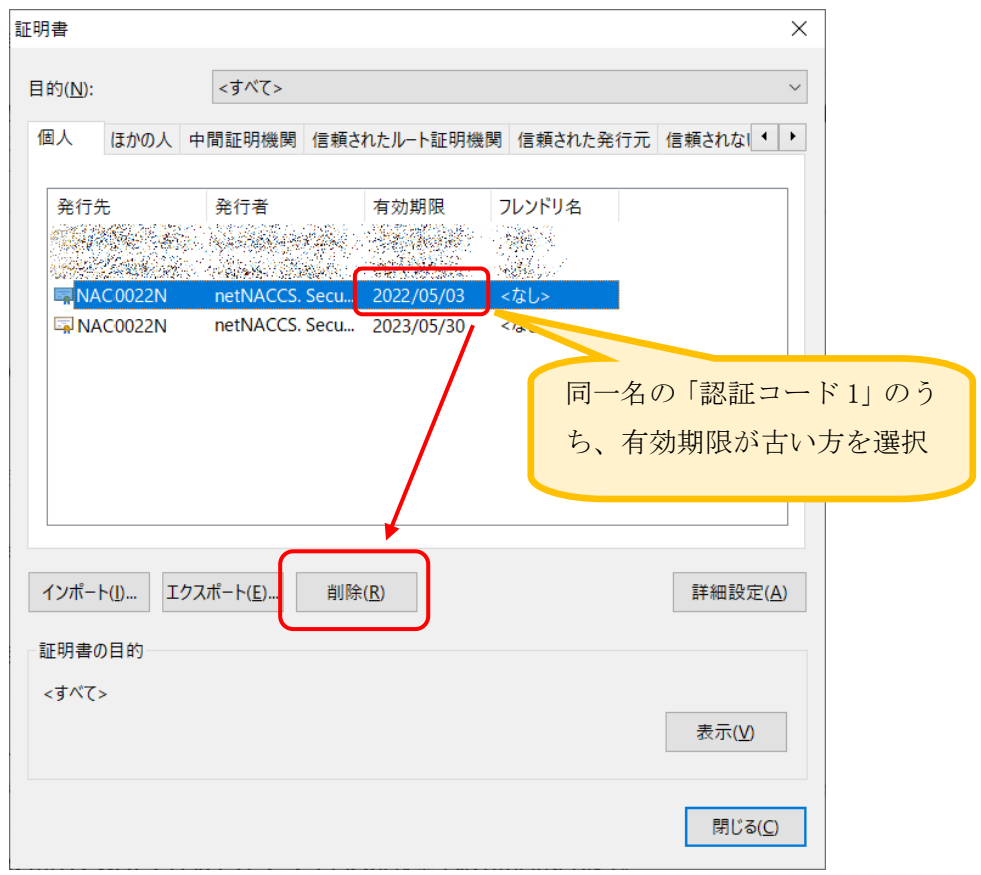

(8) 確認メッセージが表示されますので、「はい」ボタンを押します。 ※ここで削除すると元に戻せませんので、今一度ご確認ください。

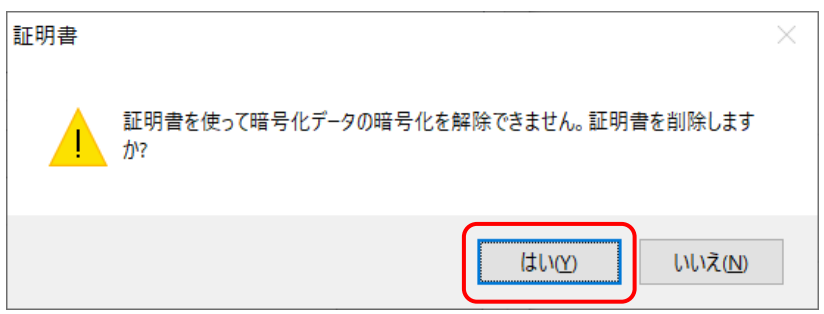

(9) 旧証明書が削除され、更新された証明書のみ表示されます。 「閉じる」ボタンを押して、画面を閉じます。

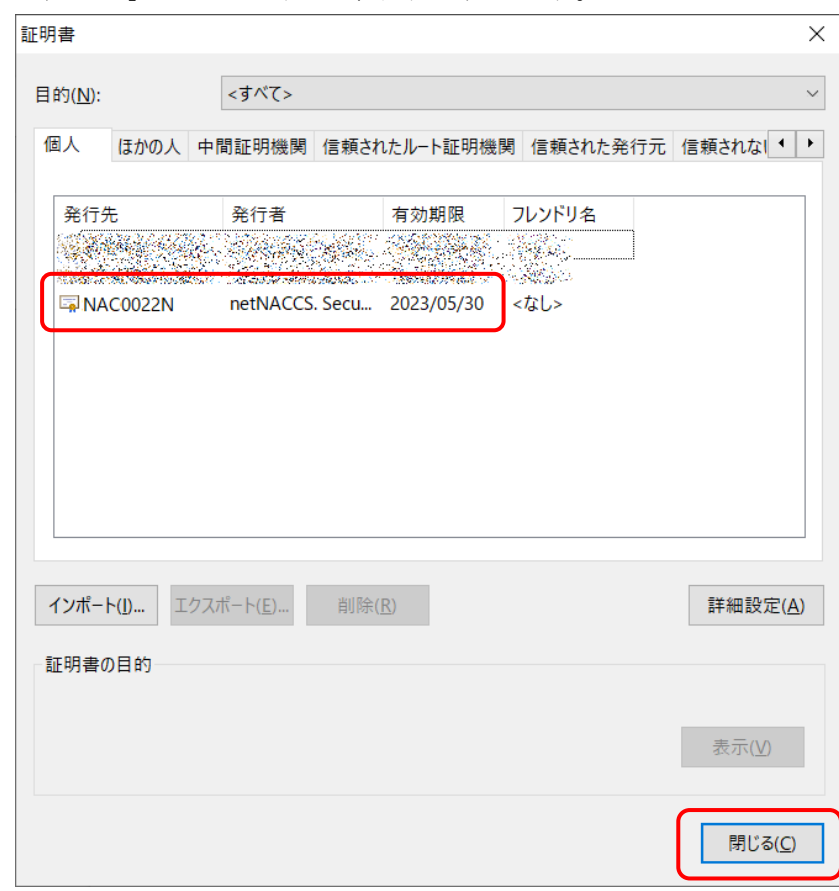

(10) 「Edge」を終了します。

以上で旧証明書の削除は完了となります。

## 3.2.2 IE11 利用の場合

- (1) 「IE11」を起動します。
- (2) 右上のギヤのアイコンをクリックし、メニューから「インターネットオプション」 をクリックします。

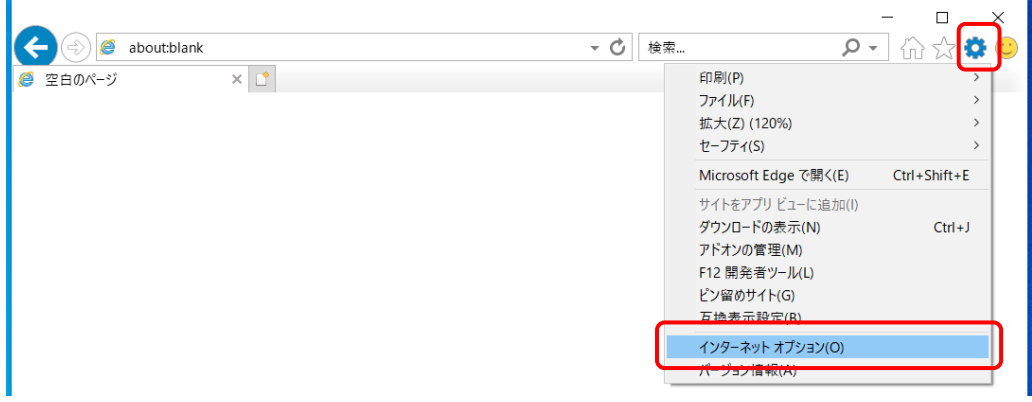

(3) 「インターネットオプション」画面から「コンテンツ」タブをクリックします。

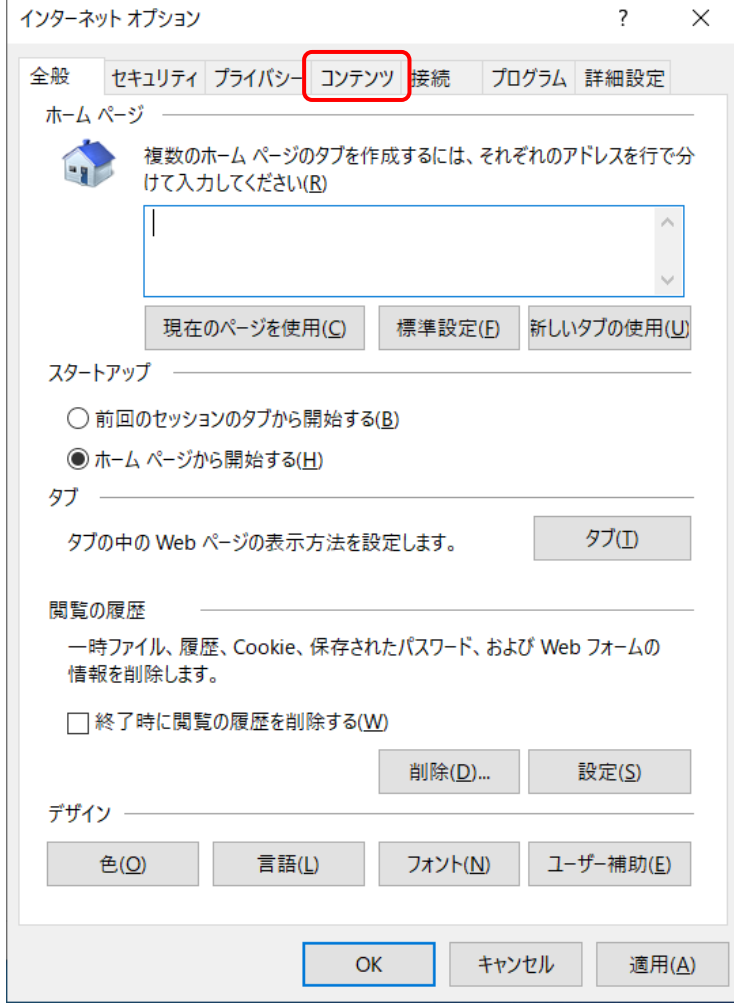

インターネット オプション  $\overline{?}$  $\mathsf{X}$ 全般 セキュリティ プライバシー コンテンツ 接続 プログラム 詳細設定 証明書一  $\bullet$ 暗号化された接続と識別のための証明書を設定します。 SSL 状態のクリア(S) 証明書(C) 発行元(B) オートコンプリート 一 B. オートコンプリートによって、 Web ページで前 設定(I) 回入力した内容を、入力中に補完できま す。 フィードと Web スライス– フィードと Web スライスは、 Web サイトの更 設定(<u>N)</u> | ジー| フィードと Web スライスは、 Web サイトの更<br>- 新されたコンテンツを Internet Explorer や<br>- その他のプログラムで書きします その他のプログラムで表示します。

 $OK$ 

キャンセル

適用(A)

(4) 「コンテンツ」タブの「証明書」ボタンをクリックします。

(5) デジタル証明書の一覧画面が表示されます。

「発行先」の欄に同一名の「認証コード 1」が2つ表示されていることを確認しま す。

なお、1 つのみ表示されている場合は、削除する必要はございませんのでこのまま 「閉じる」ボタンを押して終了してください。

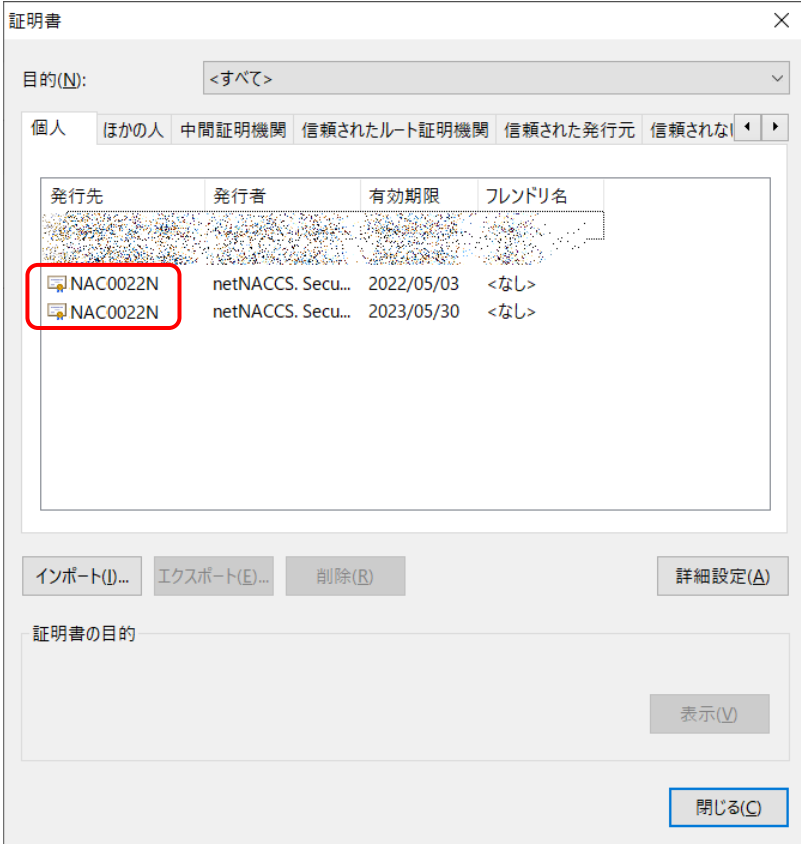

- (6) 「有効期限」の欄に表示されている日付を確認し、古い日付の方の証明書をクリッ クします。
- (7) 「削除」ボタンを押します。

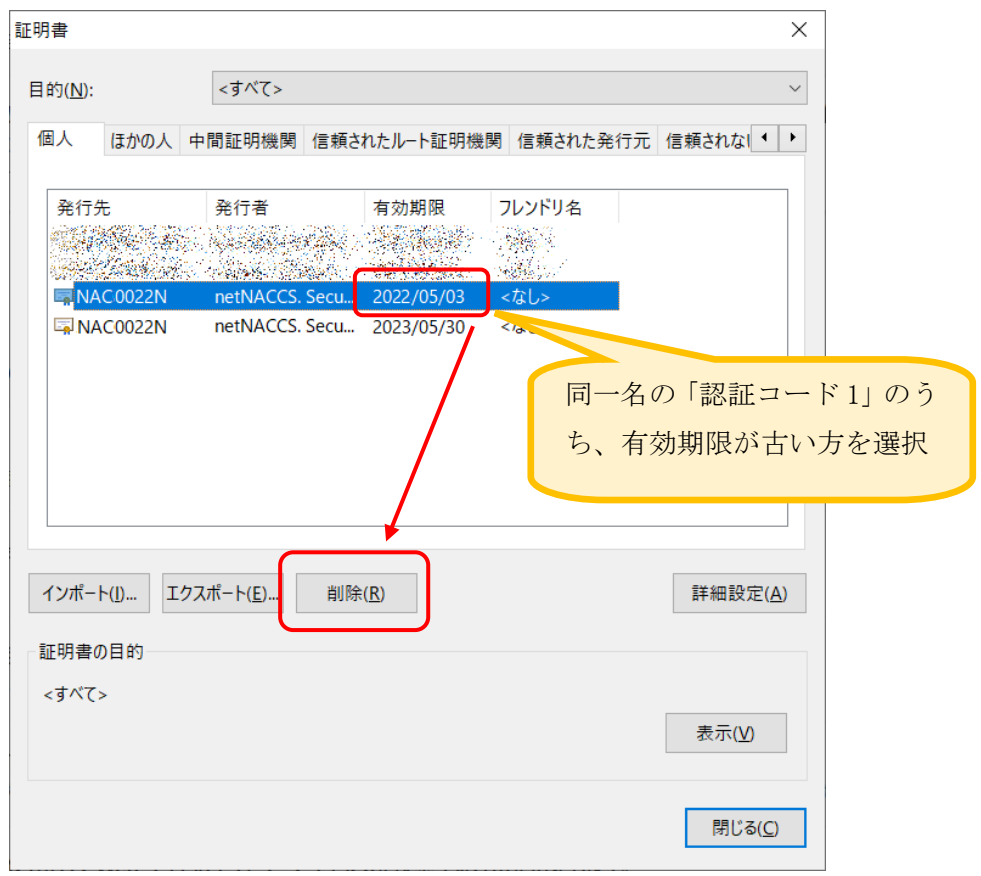

(8) 確認メッセージが表示されますので、「はい」ボタンを押します。 ※ここで削除すると元に戻せませんので、今一度ご確認ください。

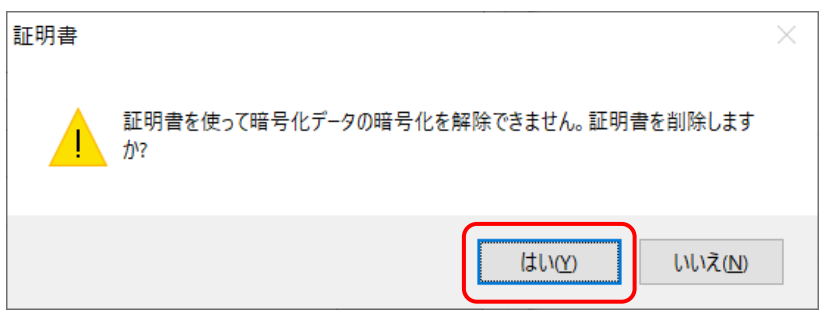

(9) 旧証明書が削除され、更新された証明書のみ表示されます。 「閉じる」ボタンを押して、画面を閉じます。

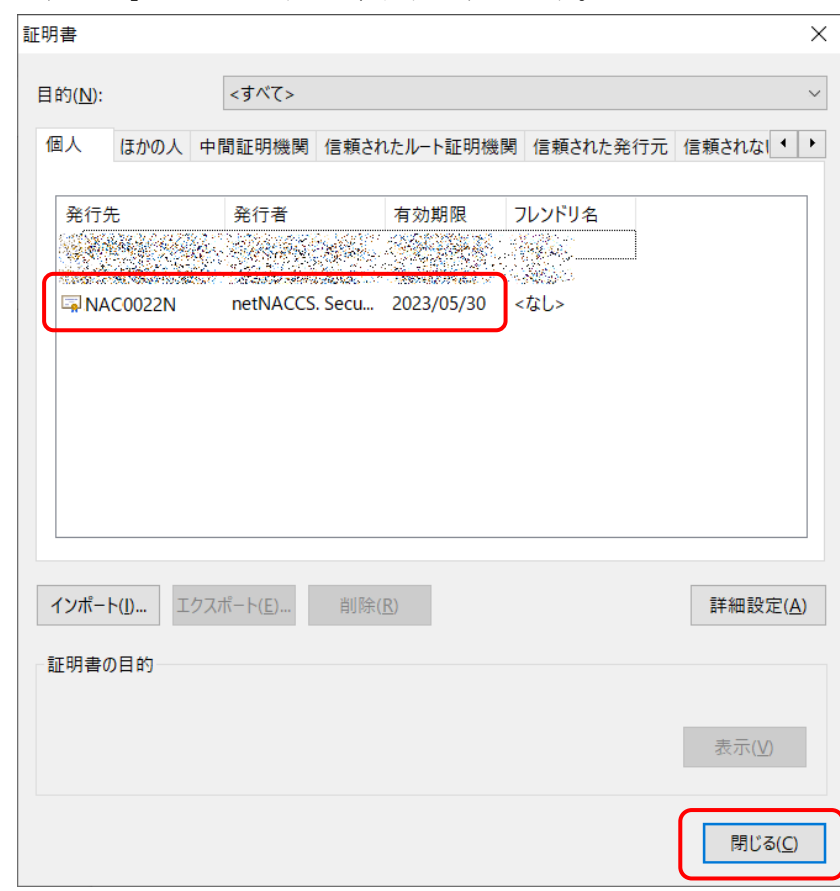

(10) 「IE11」を終了します。

以上で旧証明書の削除は完了となります。

## 3.2.3 Chrome 利用の場合

- (1) 「Chrome」を起動します。
- (2) 右上の「**︙**」をクリックし、メニューから「設定」をクリックします。

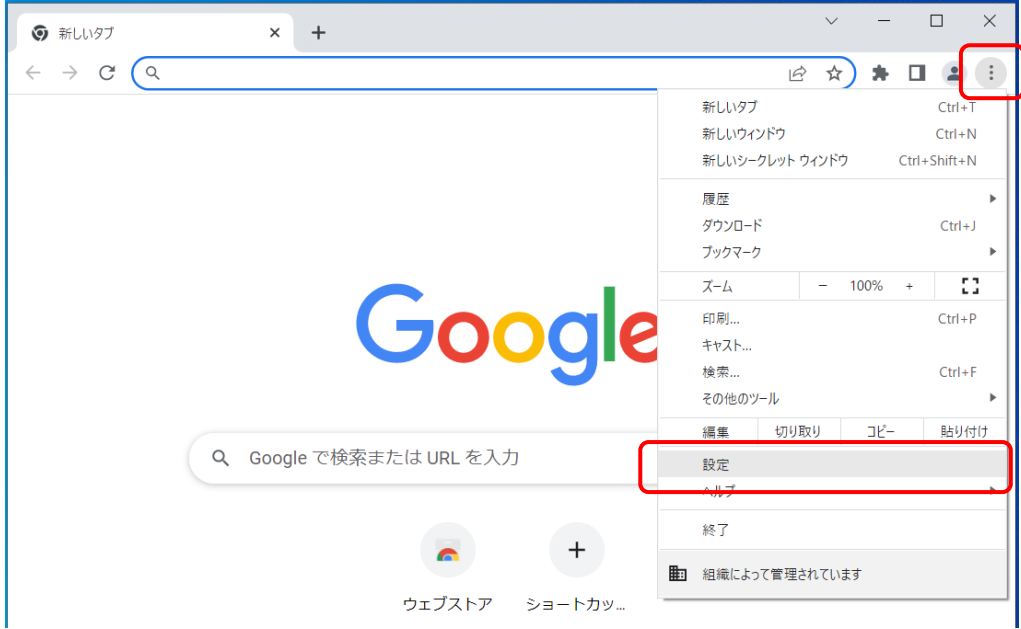

(3) 左側のメニューから「プライバシーとセキュリティ」をクリックします。

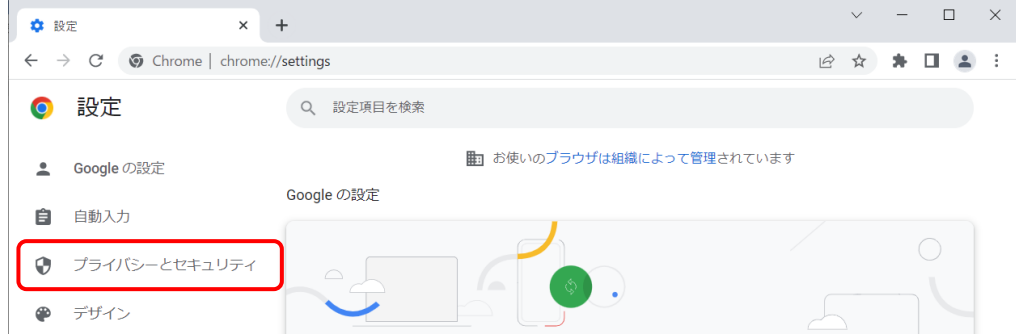

(4) 「プライバシーとセキュリティ」から「セキュリティ」をクリックします。

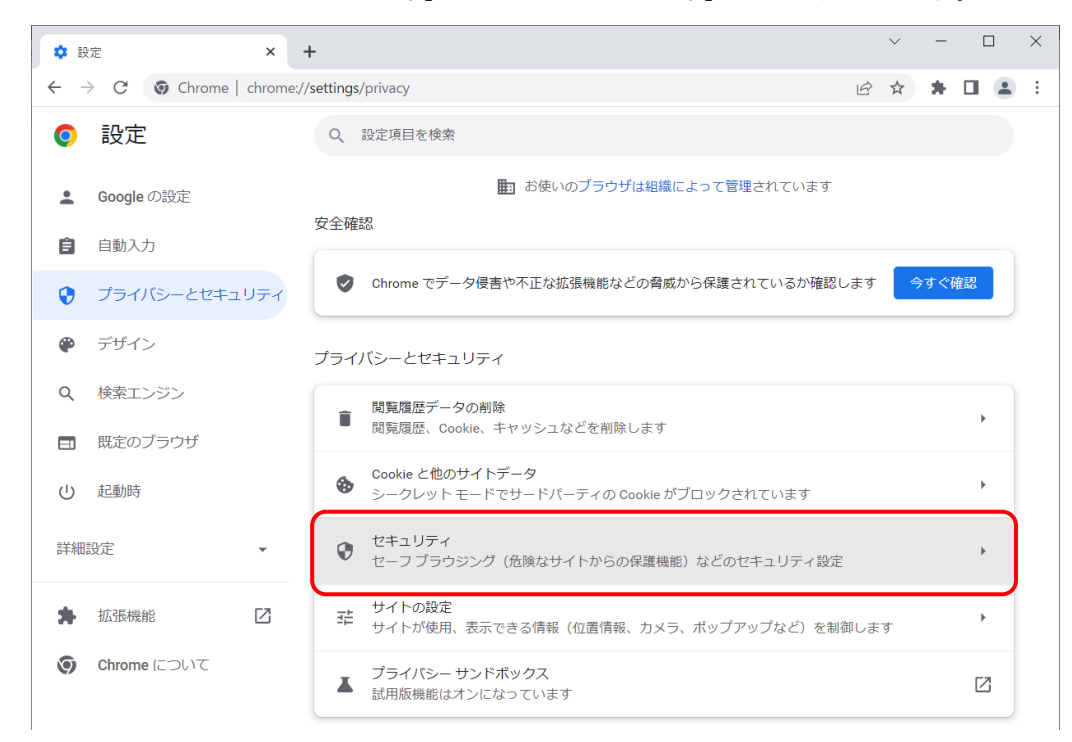

(5) 画面を下の方へスクロールし、「詳細設定」の「証明書の管理」項目から、右側に ある「1」のマークをクリックします。

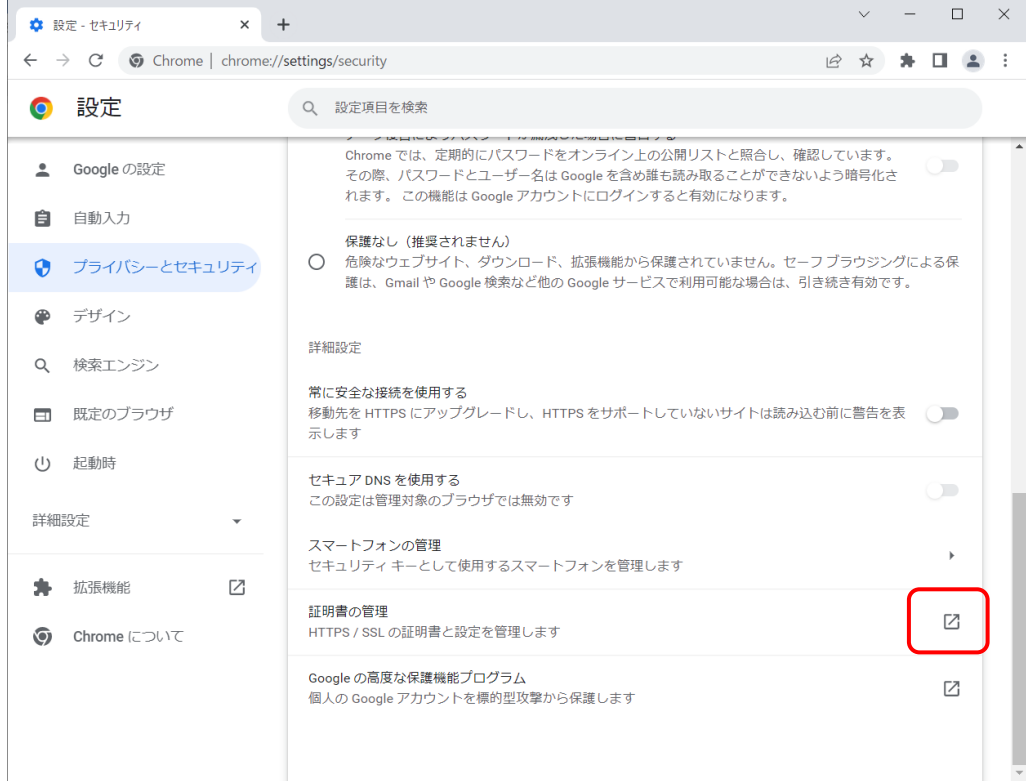

(6) デジタル証明書の一覧画面が表示されます。

「発行先」の欄に同一名の「認証コード 1」が2つ表示されていることを確認しま す。

なお、1 つのみ表示されている場合は、削除する必要はございませんのでこのまま 「閉じる」ボタンを押して終了してください。

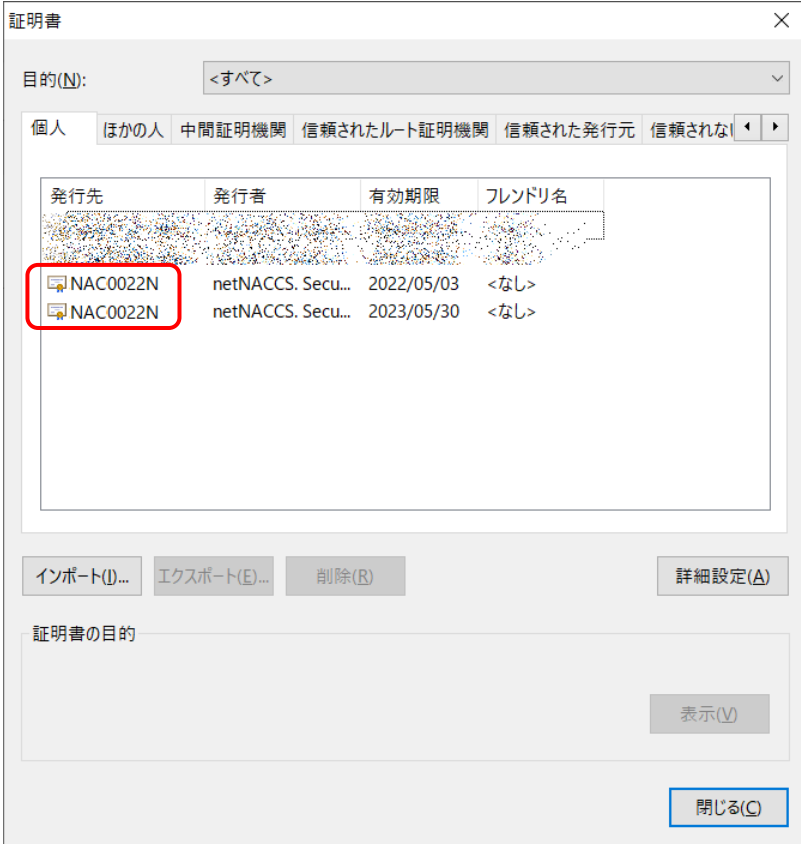

- (7) 「有効期限」の欄に表示されている日付を確認し、古い日付の方の証明書をクリッ クします。
- (8) 「削除」ボタンを押します。

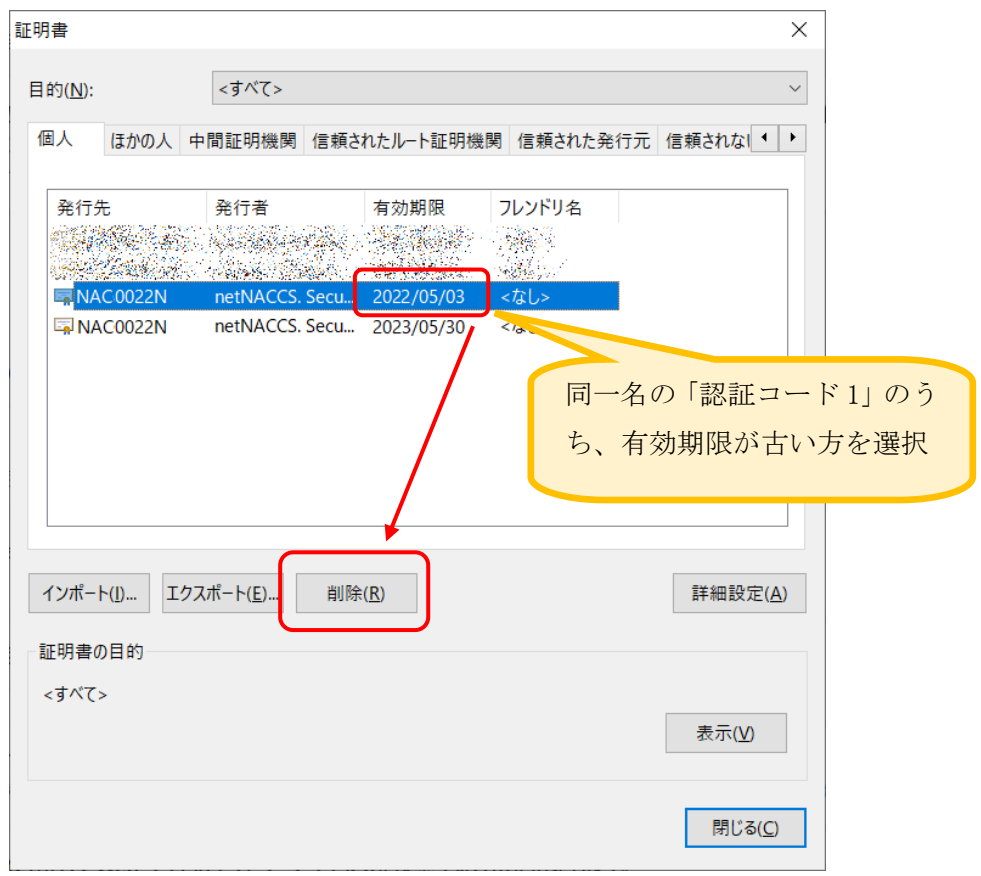

(9) 確認メッセージが表示されますので、「はい」ボタンを押します。 ※ここで削除すると元に戻せませんので、今一度ご確認ください。

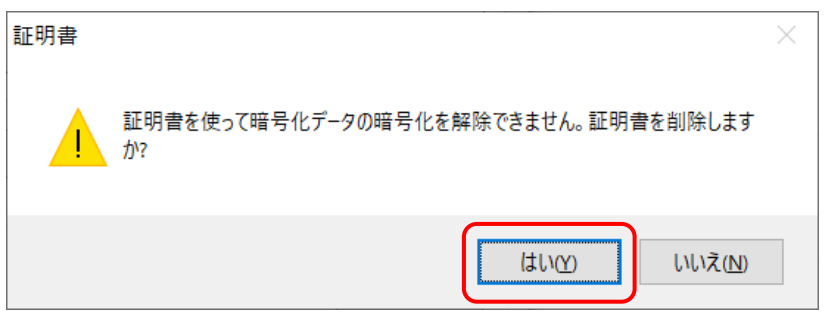

(10) 旧証明書が削除され、更新された証明書のみ表示されます。

「閉じる」ボタンを押して、画面を閉じます。

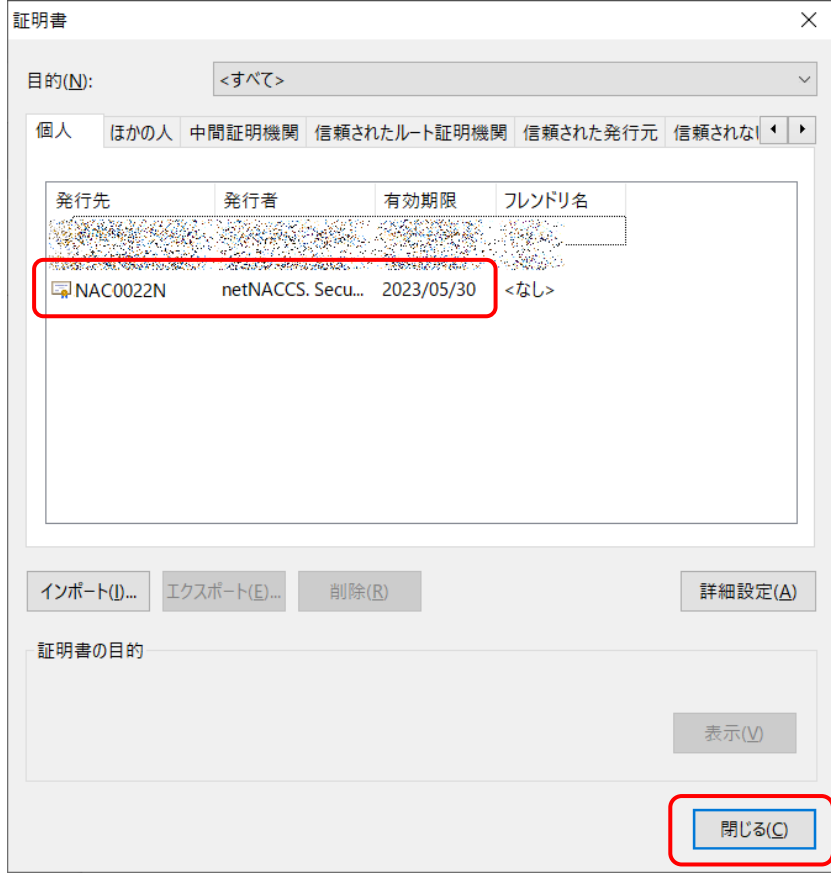

(11) 「Chrome」を終了します。

以上で旧証明書の削除は完了となります。